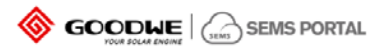

# Fast Operation Guide of SEMS Portal

Version:1.2

(Web: https://www.semsportal.com ; APP: SEMS Portal)

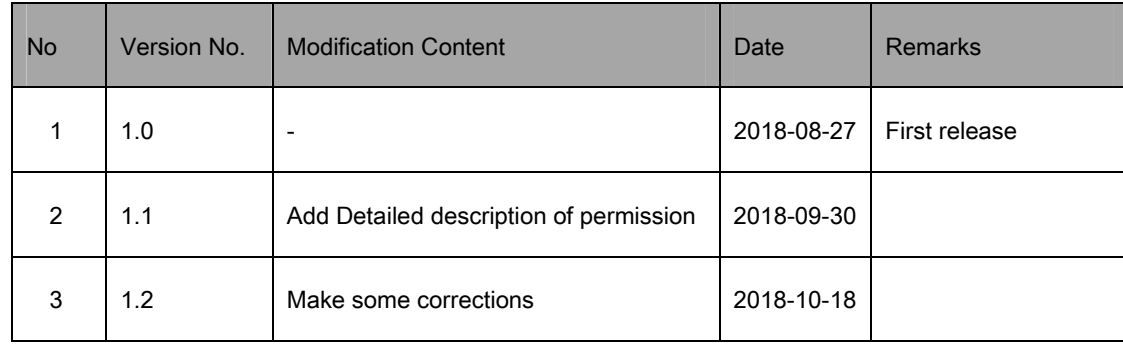

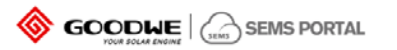

## Detailed description of permission:

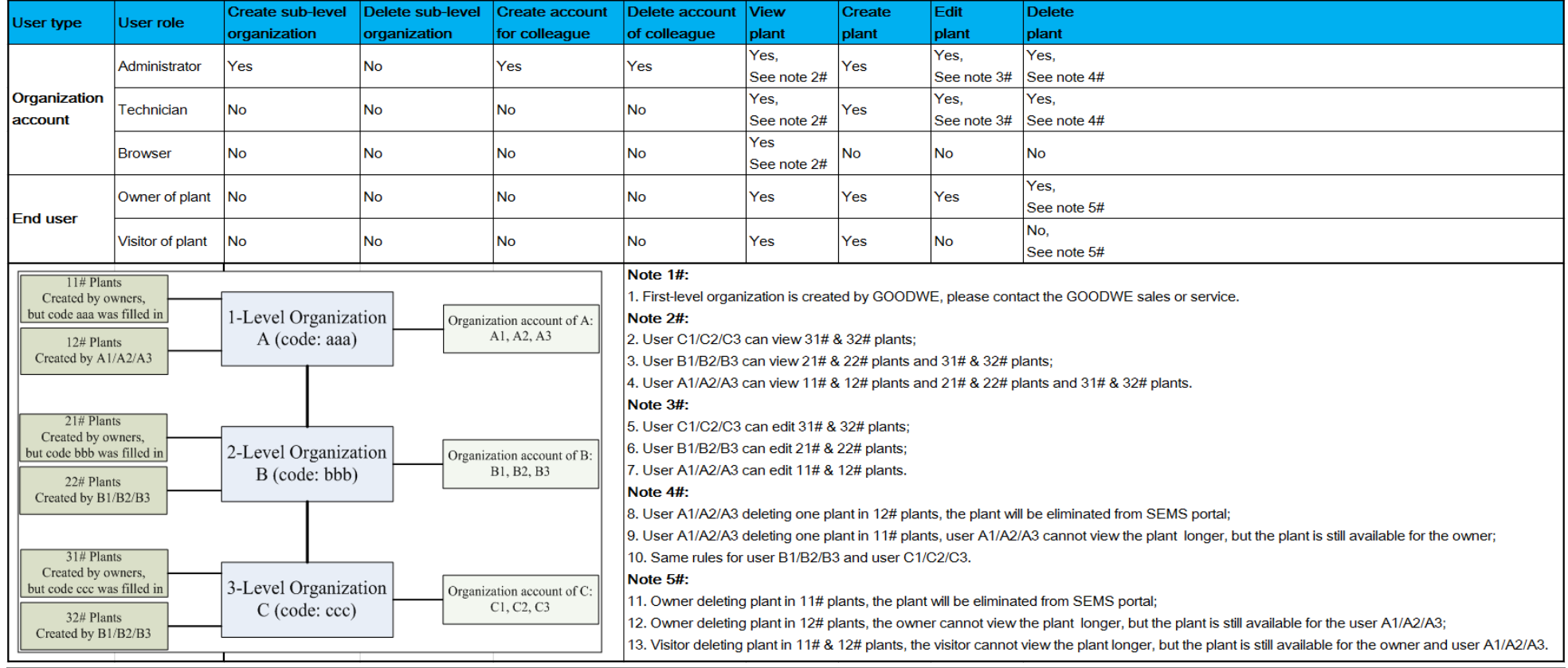

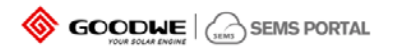

### 1. How to Register A Distributor Account

You can get one from your inverter supplier. If you cannot get one from the supplier, you can try to contact GoodWe after-sale service by service@goodwe.com

### 2. How to Create A New Plant

Click【Settings】→【Plant Setup】 You can see the page as below.

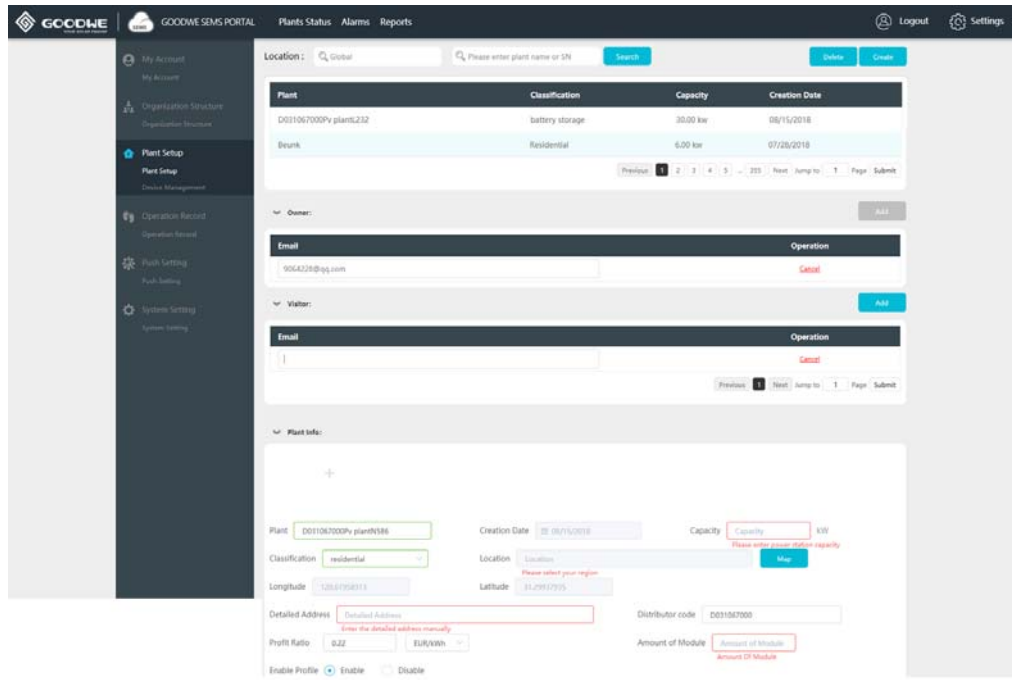

Click【Create】→【Add】in 'Owner' and 'Visitor' column→ Enter information of the plant → click【Submit】at the bottom. Then you get a new plant.

#### $\bullet$ Notes:

- 1. Before you add a visitor, add the owner first. By the way, one plant can ONLY have one owner, but can have several visitors.
- 2. Enter an email address to add an owner or a visitor.
- 3. Click the plant name in the plant list, you can edit the information of the plant. The modification is accepted once you click the blank area on the page.

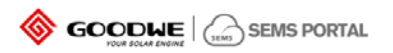

### 3. How to Add Inverter for Plant

After you create a new plant, you will be asked to add inverter for the new plant. Besides, you can conduct the following steps as below:

Click【Settings】→【Device Management】→Select plant in the list→【Add】→【Submit】

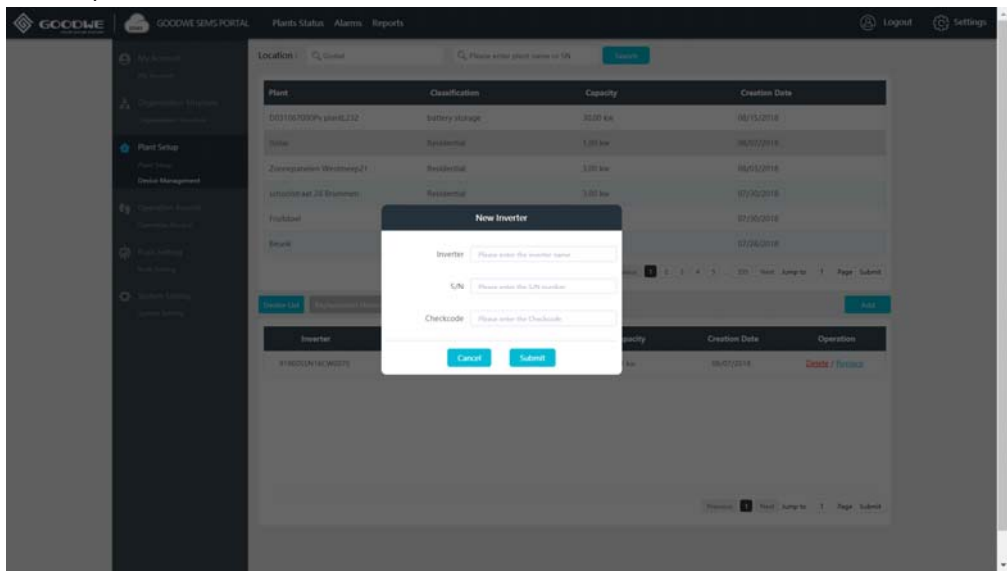

### 4. How to View Main Dashboard

Click [Main Dashboard], you can get the page as below. Click [Carousel ON] at the right bottom side, the plant list will be displayed and you can close it by clicking [Carousel OFF].

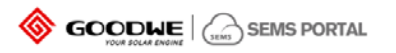

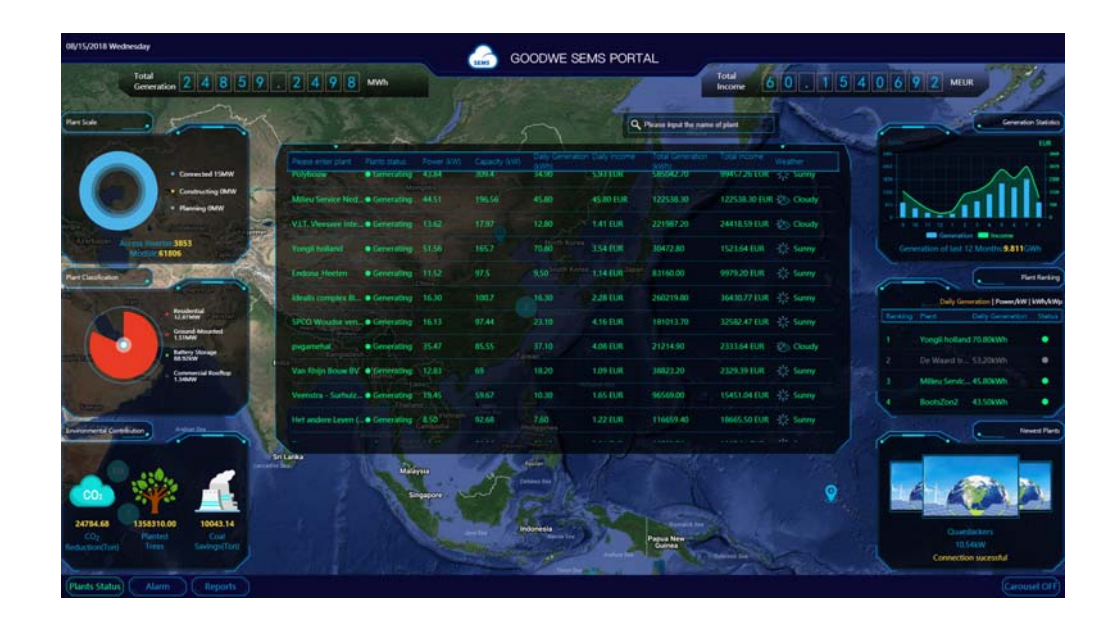

#### $\bullet$ Notes:

1) Best performance is available under resolution 1920\*1080;

2) Press 'F11' (Fn+F11 for laptop) and you can get full screen view. Press 'F11' again to exit full screen.

3) Click the button at lower-left side, you can switch to other pages.

4) Settings for main dashboard

Click【Settings】->【System Setting】, you can get the page below.

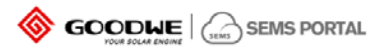

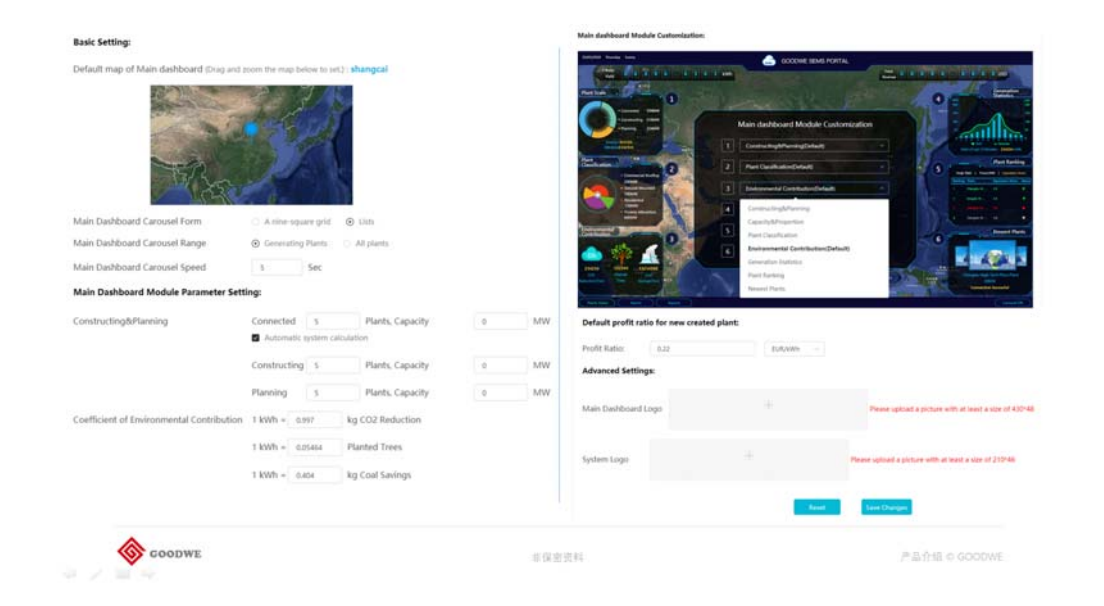

### 5. How to Get Historical Data

Click  $[Reports] \rightarrow [Data Selection]$ , you can get:

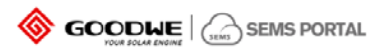

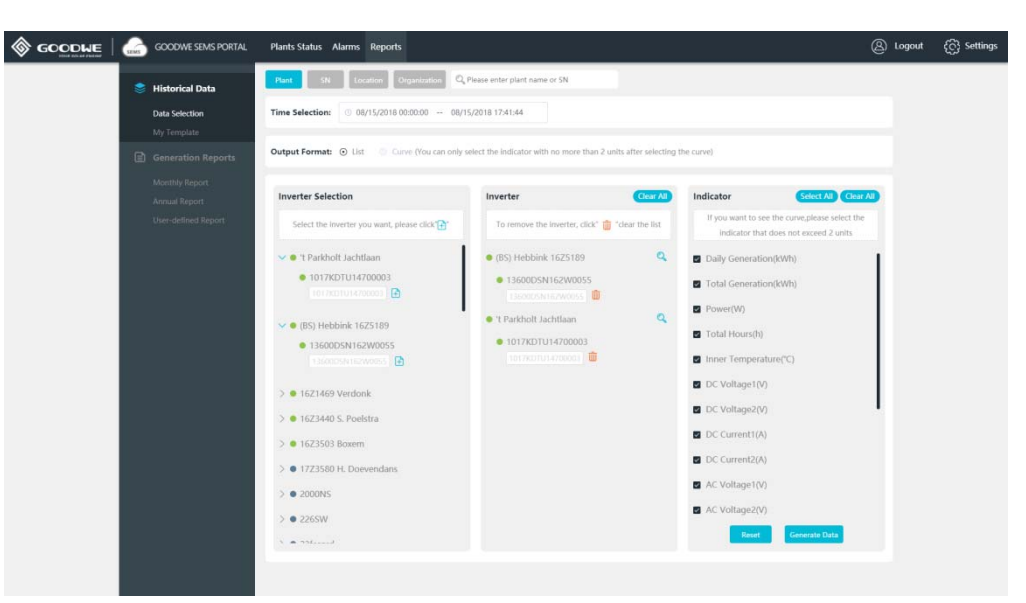

Click【Generate Data】after you choose the plant , the device SN and the index.

#### $\bullet$ Notes:

1. In the curve mode, the maximum measurement units of the indicators you can choose is 2 units.

### 6. How to Get Generation Reports

Click【Reports】→【Monthly Report】or 【Annual Report】or 【User-defined Report】

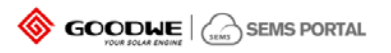

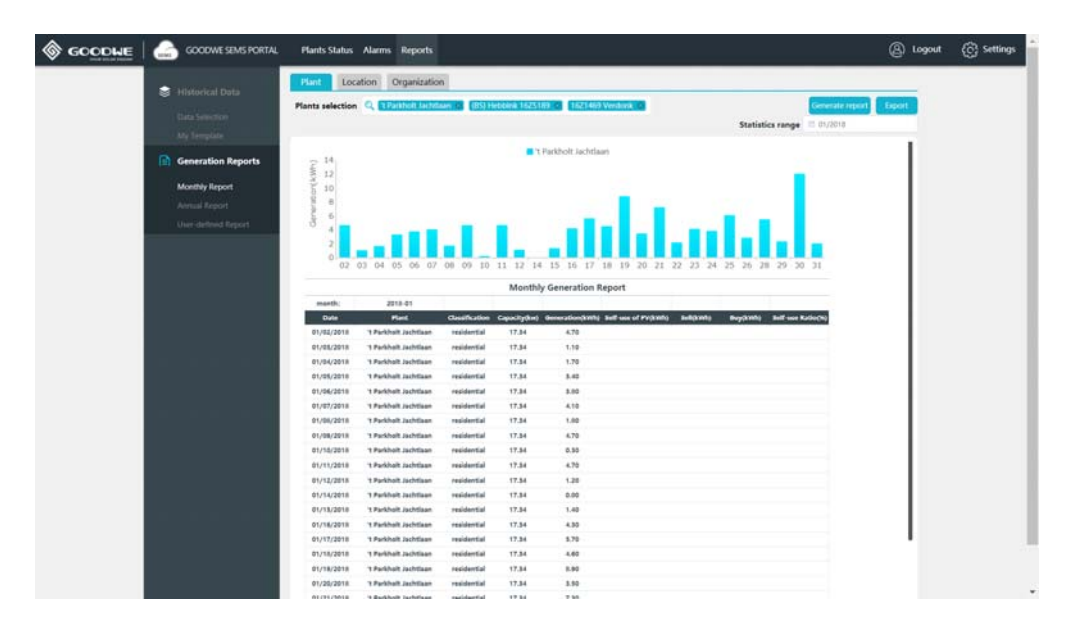

#### $\bullet$ Notes:

1. You can generate reports based on the plants, locations and organizations.

### 7. How to Set Generation Email

Click 【Settings】→【Push Setting】→ Enable【Receive Push Mail of Generation Info】→Choose in 【Push Frequency】→ 【Plants Range】to select the plant that you are monitoring.

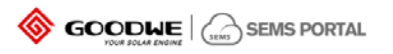

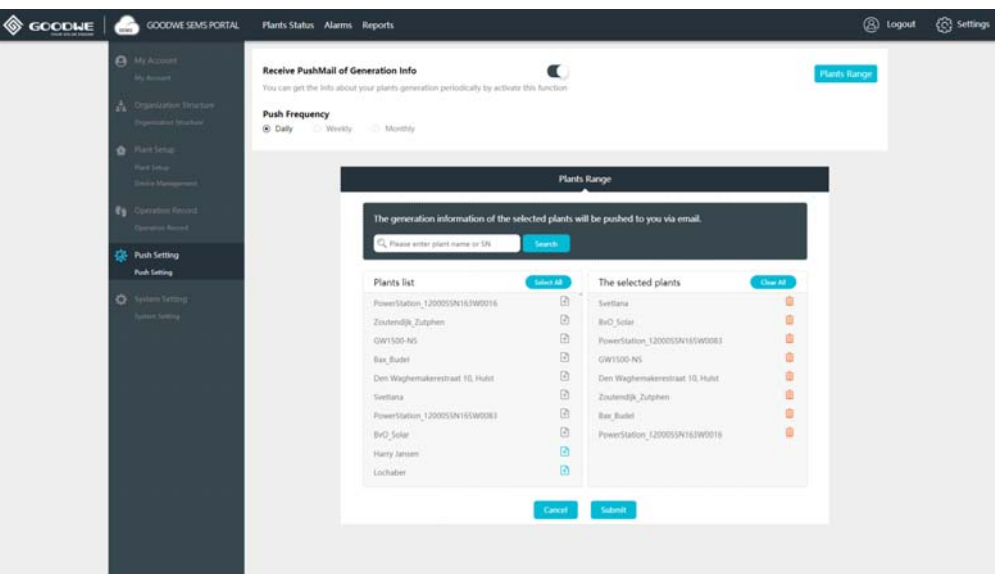

8. How to Manage Your Account System (for Administrator account of Company user)

Click【Settings】→【Organization Structure】, you can get the page below:

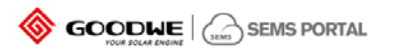

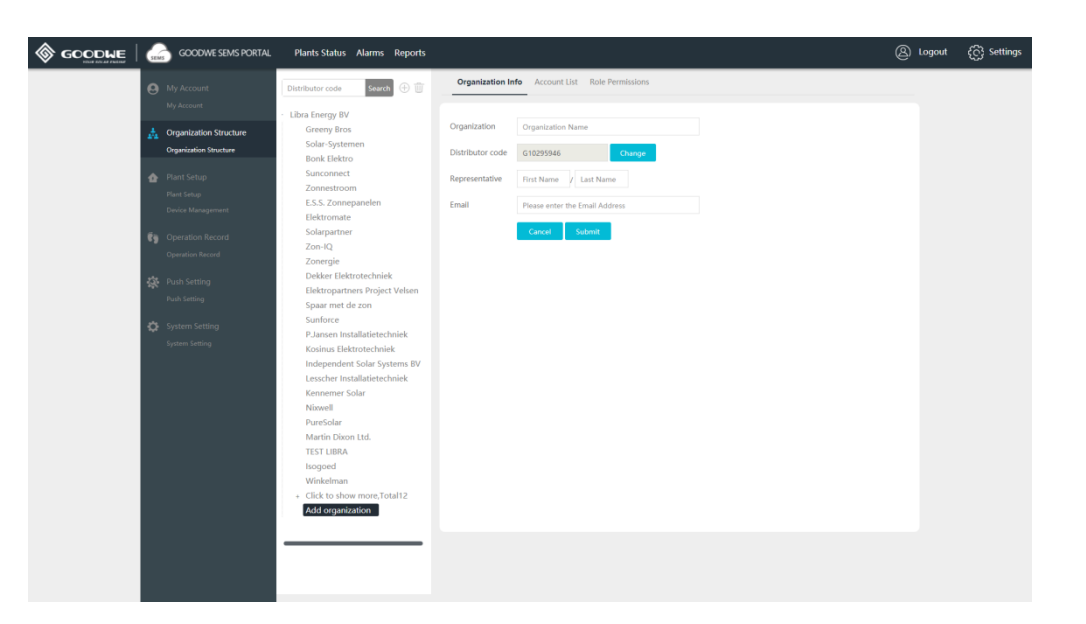

8.1 Create sub-level distributor account

Click icon  $\overline{\bigoplus}_{\rightarrow}$  Fill in information in right side  $\rightarrow$  [Submit]

- $\bullet$  Notes:
	- 1. Please ensure that the representative's full name of the sub-level distributor is COMPLETELY correct because it will be used for authentication.
	- 2. An email will be sent automatically to the email address you filled in

### 8.2 Create more accounts for your company

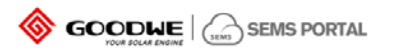

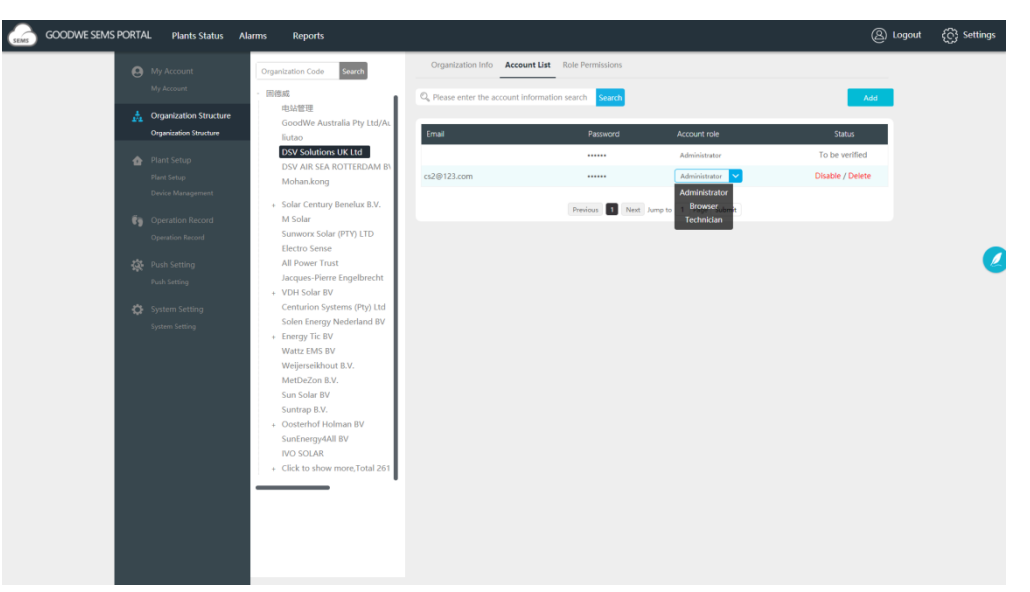

Click  $[\text{Account Info}] \rightarrow [\text{Add}] \rightarrow \text{Fill}$  in the email address  $\rightarrow$  Select account role  $\rightarrow [\text{Submit}]$ 

- $\bullet$  Notes:
	- 1. There are 3 types of account role as administrator, technician and browser. You can check the differences on the page of 【Role Permissions】.
	- 2. If your colleague registered account on the website or APP as a distributor user, you can accept his application and choose a proper role for him.